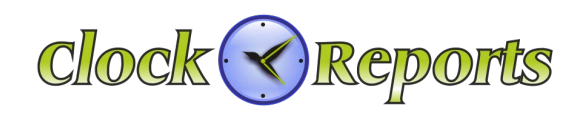

# **TSG-550/750**

## Fingerprint Identification Reader Operation & Installation Manual v1.3

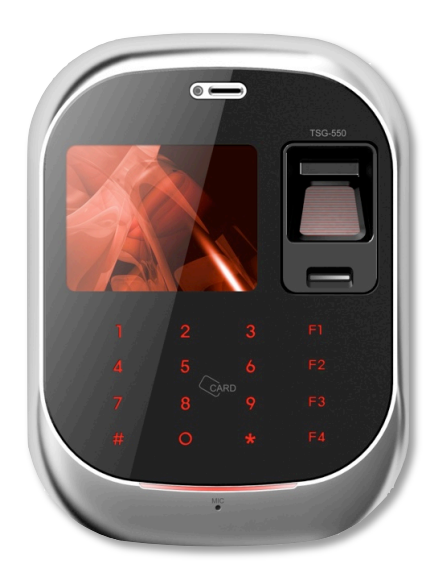

TSG-550 TSG-750

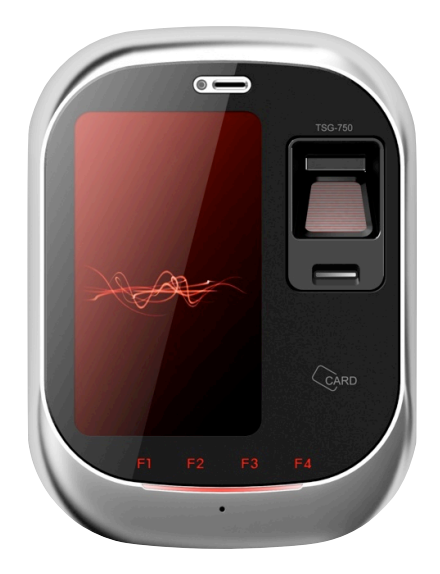

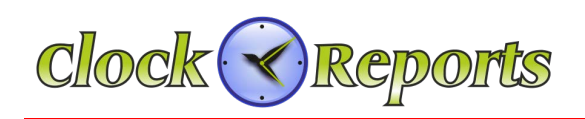

# **Table of Contents**

### SECTION 1 - TSG-550/750 Installation Manual

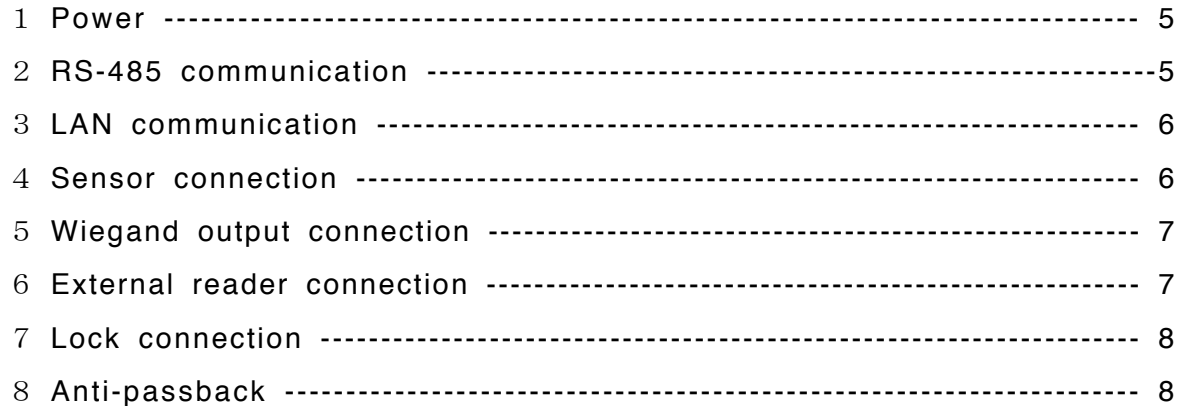

### **SECTION 2 - TSG-550 Operation Manual**

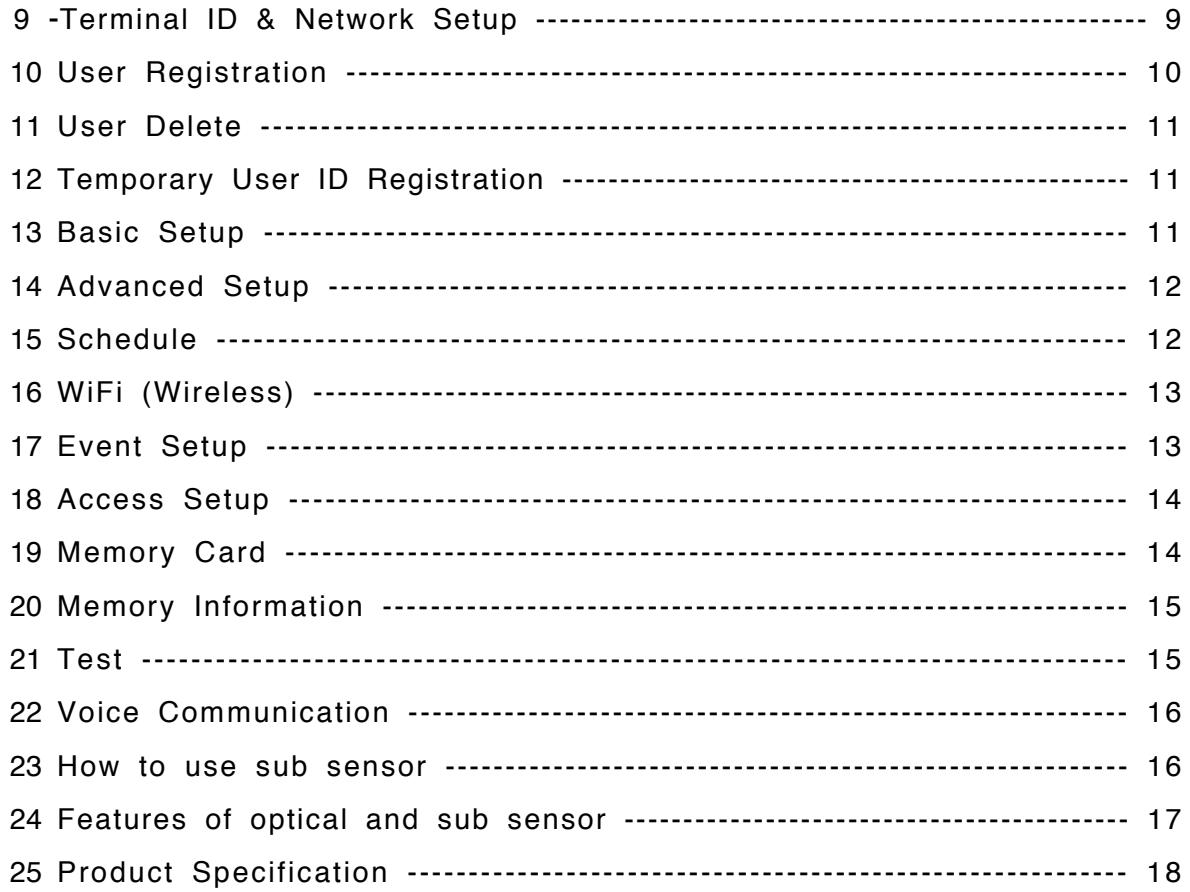

 $\overline{2}$ 

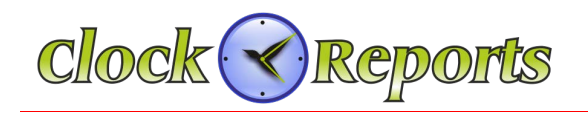

### **SECTION 3 - TSG-750 Operation Manual**

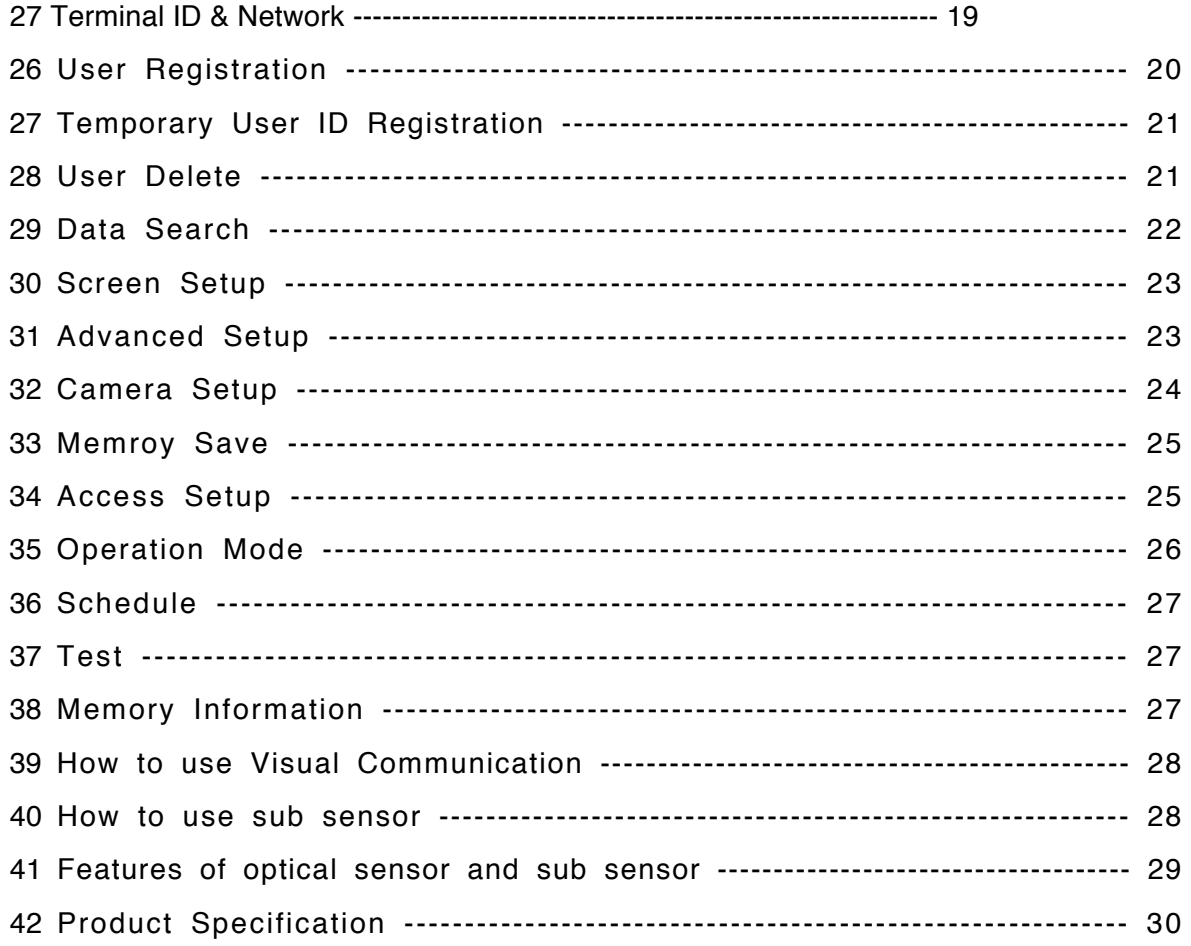

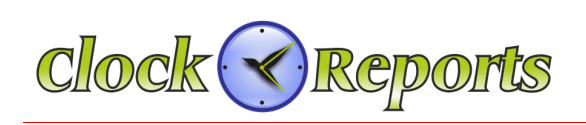

### **SECTION 1 – TSG-550/750 Installation Manual**

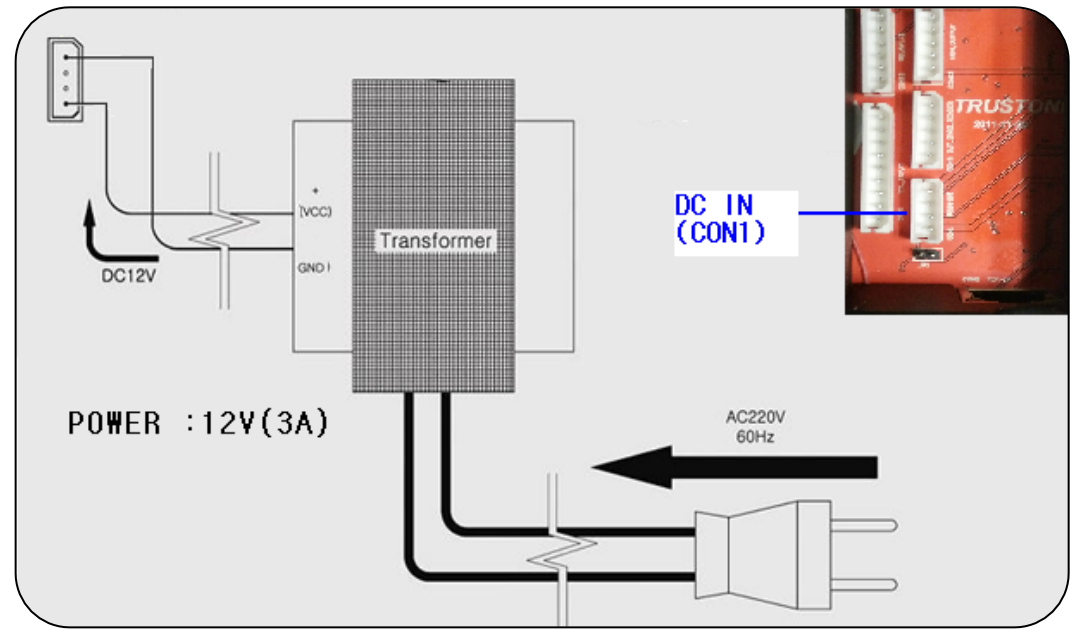

**1. Power can come from a 12V DC transformer or via LAN PoE**

### **2. RS-485 Connection for old legacy installs**

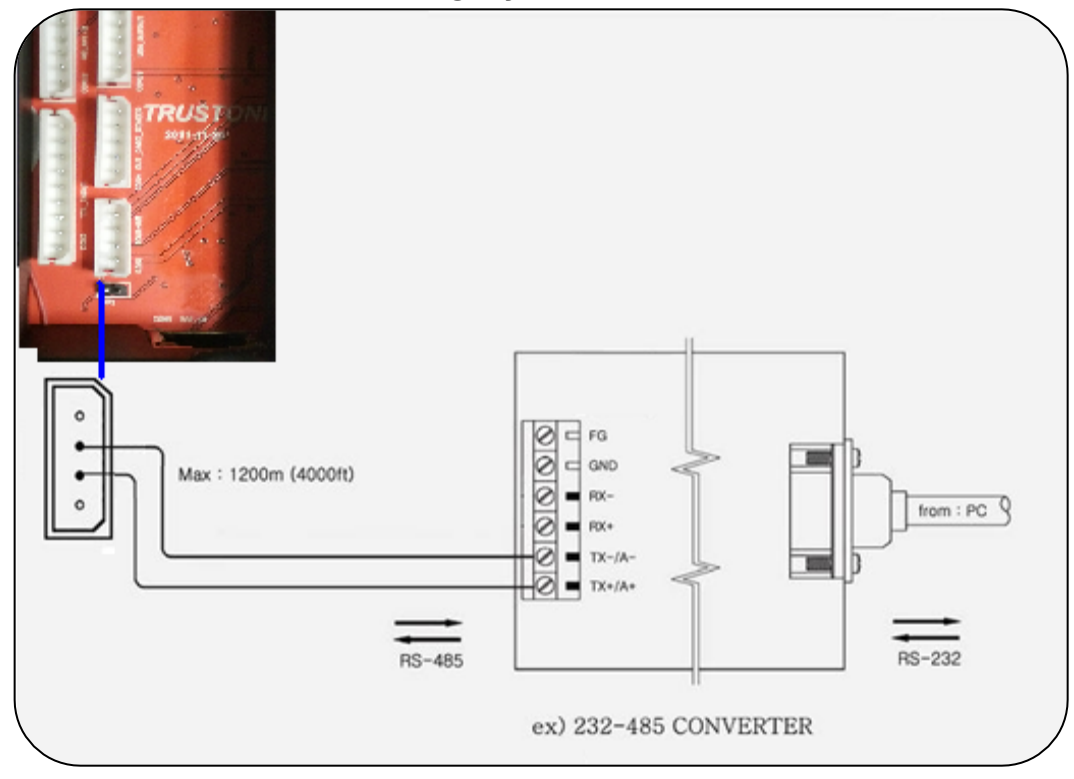

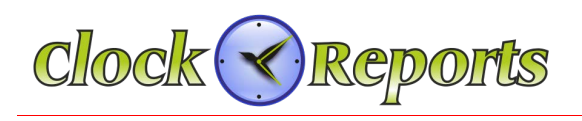

### **3. LAN Network Communication**

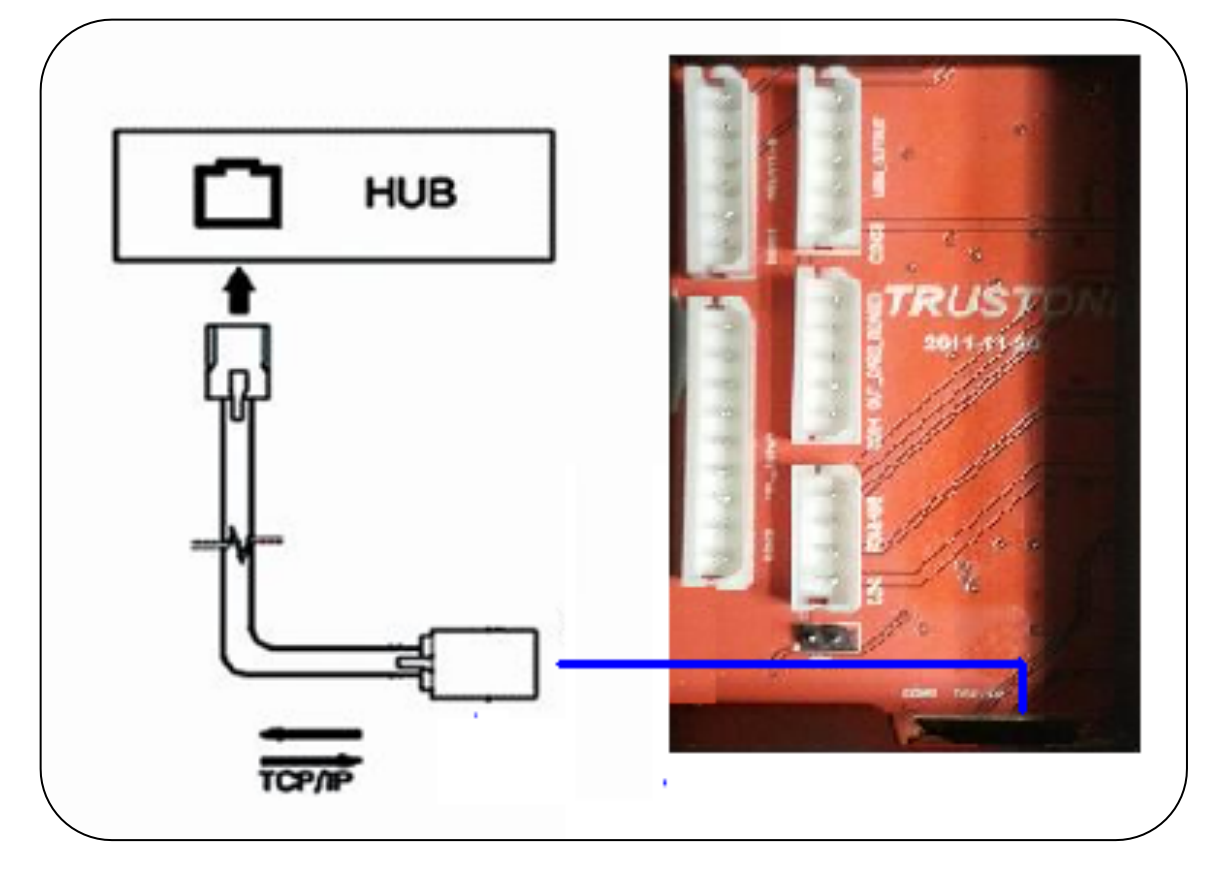

### **4. Sensor Connection for Access controller**

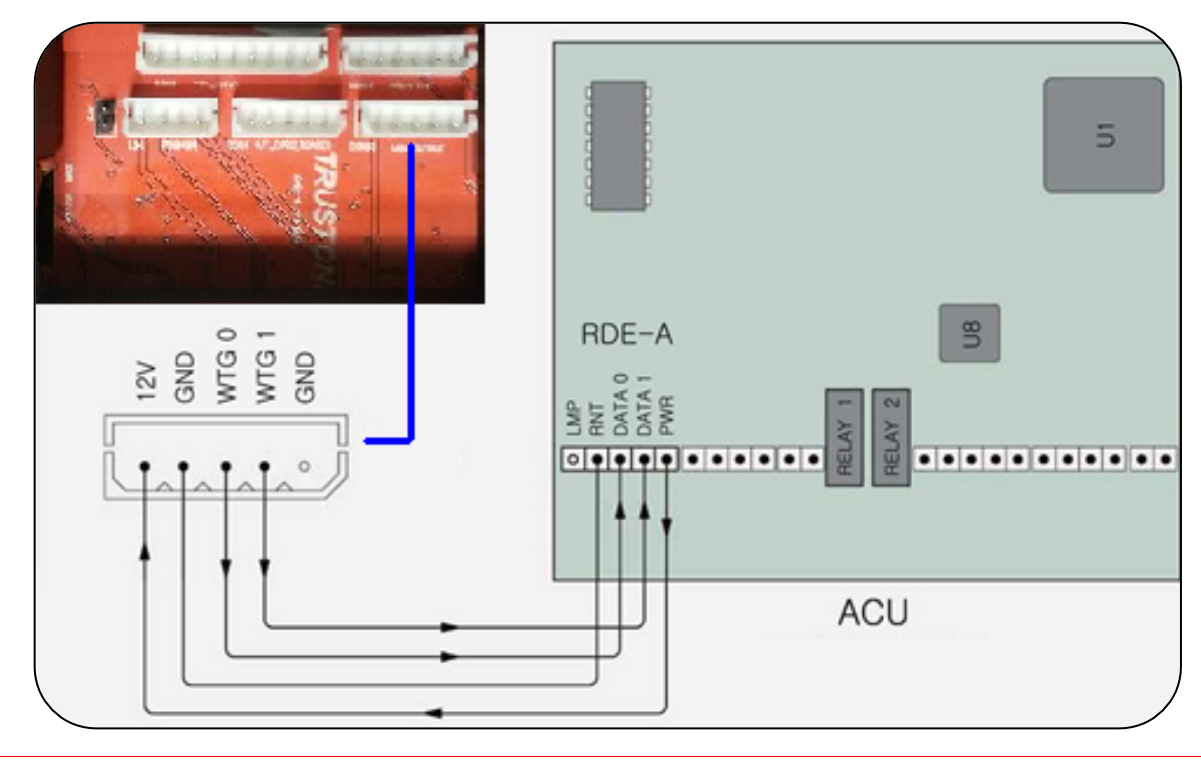

© 2015 ClockReports.com All rights reserved. Document 002-120401 Rev.A

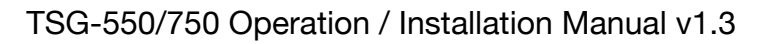

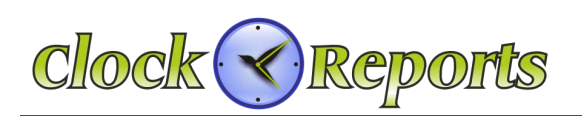

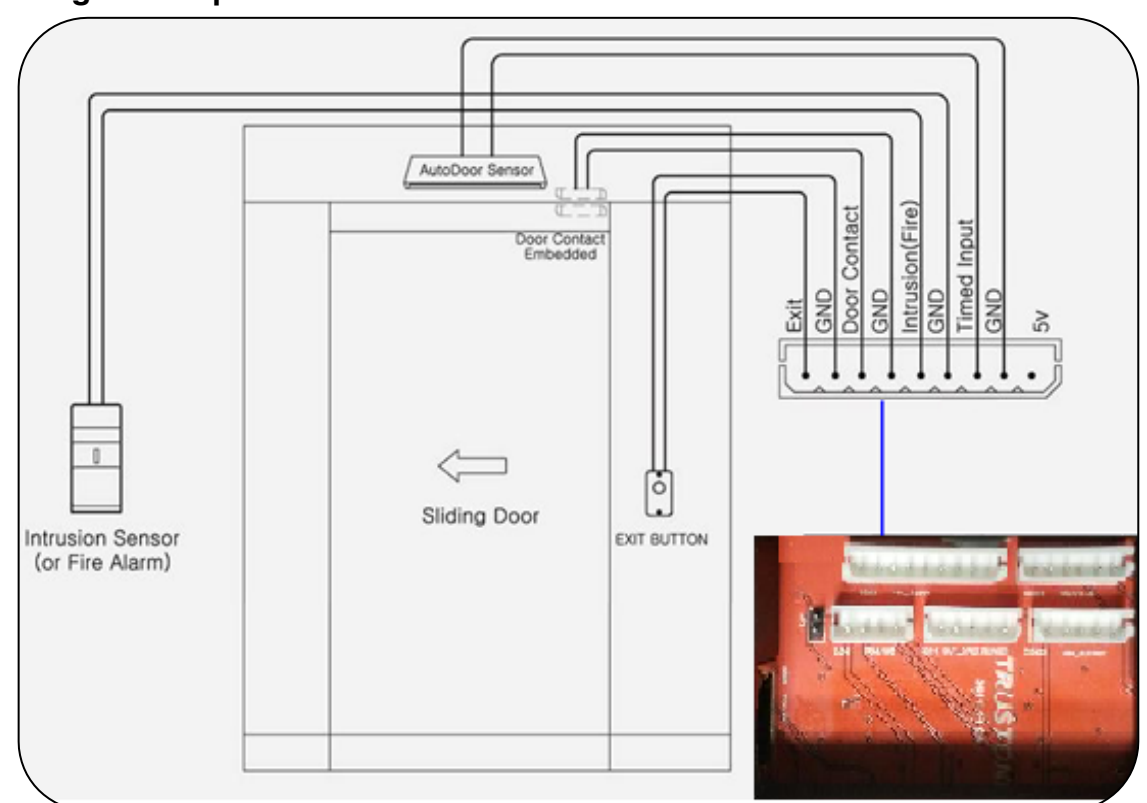

### **5. Wiegand Output Connection for Access controllers**

### **6. External CARD Reader Connection**

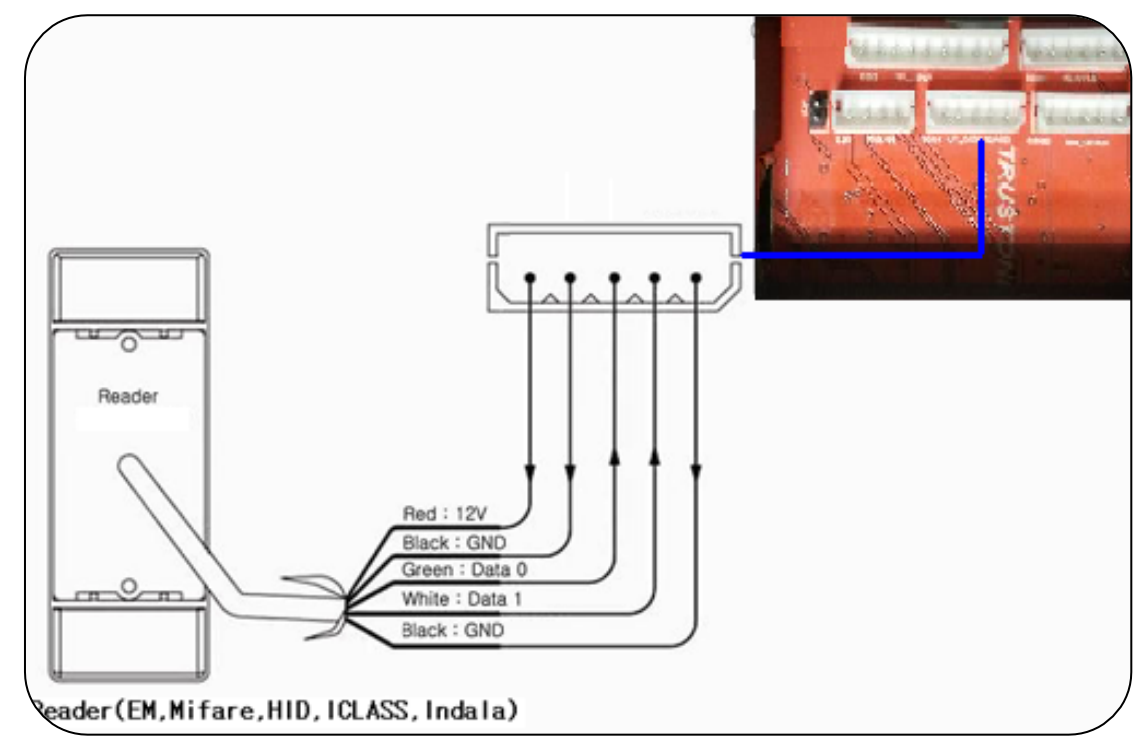

![](_page_5_Figure_6.jpeg)

© 2015 ClockReports.com All rights reserved. Document 002-120401 Rev.A

![](_page_6_Picture_0.jpeg)

### **7. Direct 12Volt Lock Connection**

![](_page_6_Figure_3.jpeg)

### **8. Access Control Anti-passback between two TSG Devices**

![](_page_6_Figure_5.jpeg)

![](_page_7_Picture_1.jpeg)

### **SECTION 2 – TSG-550 Operation Manual**

### **9. Product Specification for TSG-550**

![](_page_7_Picture_4.jpeg)

![](_page_7_Picture_105.jpeg)

![](_page_8_Picture_0.jpeg)

### **10. Terminal ID and Network Setting**

Terminal should have a unique ID in order to communicate with PC. [Note] If the ID is duplicated, there should be a communication error.

![](_page_8_Picture_4.jpeg)

From the main menu, click \* button. Input admin ID, "1 2 3 4"and then press # button.

![](_page_8_Picture_6.jpeg)

Press no 2 or F2 button and choose icon and press # button to get into basic setup menu.

 $\bullet$ 

![](_page_8_Picture_8.jpeg)

Press No 4 button or F2 button to go to network setting icon and then press # button. In the communication setting, choose the terminal ID and change the ID number. And using F2 button, go to network setting where IP address should be changed. Subnet mask/Gateway address/Port number should be done in the same way.

![](_page_9_Picture_0.jpeg)

### **11. User Registration**

Input Admin ID number, 1 2 3 4 and press # button.

![](_page_9_Picture_89.jpeg)

Choose card registration when needed. Wiegand data output is related to card data, so when connected with ACU, should input card data. Once all registration process is completed, press \* button until the main menu comes back.

![](_page_10_Picture_0.jpeg)

### **12. User Delete**

![](_page_10_Picture_3.jpeg)

Input Admin ID number, 1 2 3 4 and press # button. Move to No 2 icon to delete a user. Fingerprint/card data can be deleted and user can also be deleted.

### **13. Temporary User ID Registration**

![](_page_10_Picture_6.jpeg)

Temporary ID registration for visitors Input temporary ID and the number of times and then press # button. The Temporary ID will be counted as use and it will be deleted after the count is finished automatically.

### **14. Basic Setup**

![](_page_10_Picture_9.jpeg)

From the main menu, choose press # button. On this menu, press No 1 button.

Use F1 and F2 button to scroll the menu and setup Time/Date/Language. Press the # button.

Once all registration process is completed, press \* button until the main menu comes back. Input Admin ID number, 1 2 3 4 and press # and from the basic setup

menu, click  $\frac{1}{2}$  icon and press # button.

![](_page_11_Picture_1.jpeg)

### **15. Advance Setting**

![](_page_11_Picture_3.jpeg)

- Opeation mode can be chosen by administrator.
- ID index security will not show a user's ID on the screen.
- Case open alarm will make a alarm when detach from the bracket.
- Sensor brightness adjustment will adjust the sensor's brightness.
- Touch sensor use is related to the sensor's "On and Off"
- Firmware update can be used by SD memory card. Initial setting is a factory setting. Access event/management event/all registration can be deleted.

### **16. Schedule**

![](_page_11_Picture_11.jpeg)

Input the addmin number 1 2 3 4 and choose

20 icon and then press # button.

PC operation time zone can be checked by PC

program. Operation for Fingerprint/Card/Password

will be setup by time zone.

Alarm can be setup by time zone. Automatic door operation time/Auto Function Key/Relay/Auto time change can

<sup>© 2015</sup> ClockReports.com All rights reserved.<br>Document 002-120401 Rev A Document 002-120401

![](_page_12_Picture_0.jpeg)

### **17. Wireless LAN Setting**

![](_page_12_Picture_3.jpeg)

From the Network menu (No 9), choose Wireless LAN option and then click # button.

Choose Wireless LAN and click # button. Search the wireless LAN and click the # button. Choose the appropriate WiFi.

### **18. Memory Log Full Warning**

![](_page_12_Picture_7.jpeg)

Input Admin ID number, 1 2 3 4 and press # button and from the basic setup menu, click  $\Box$  and then press # button.

Without PC program, before overwrite the events when reach to full events it will be warning you in advance. If you set it up 1000 events, since its maximum size is 500K events, It will be warning you when reach to 499,000 events.

![](_page_13_Picture_0.jpeg)

![](_page_13_Picture_1.jpeg)

### **19. Access Setting**

Input Admin ID number, 1 2 3 4 and press # button and from the basic setup menu, click  $\begin{array}{|c|c|}\n\hline\n\end{array}$  and press # button.

![](_page_13_Picture_4.jpeg)

- Sub-sensor use: It is an innerskin sensor. It can be setup both Optical and Sub-sensor - External reader setup: It is related for a reader to send the FP templates only.

- Timezone/User access setup: The contents can be checked by PC program.

![](_page_13_Picture_97.jpeg)

- Periodic type: It shows that the lock type is NC (Normal Close) or NO (Normal Open) type.

- Door Open Time: It is a door open time duration.

- Wiegand format: It is to set the BIT numbers for the prox card.

![](_page_14_Picture_0.jpeg)

### **20. Memory Card**

Input Admin ID number, 1 2 3 4 and press # button and from the basic setup menu,

click  $\overline{\mathbb{R}}$  and press # button.

![](_page_14_Picture_5.jpeg)

By using MICRO SD Memory card, save user's information/ events data and upload to a different device.

![](_page_14_Picture_7.jpeg)

Once download from No 1 terminal and upload to No 2 terminal, the terminal's user information (fingerprint/card) can be transferred to a different terminal.

### **21. Memory Information**

Input Admin ID number, 1 2 3 4 and press # button and from the basic setup menu,

click  $\Box$  and press # button.

![](_page_14_Picture_12.jpeg)

Once check out the No 1 memory information, current terminal will show the user storage and event numbers. For the No 2, device information, it shows the Product of production date, serial number, etc. No 3 shows user search and check the events.

![](_page_15_Picture_0.jpeg)

### **22. Test**

Input Admin ID number, 1 2 3 4 and press # button and from the basic setup menu,

and press  $#$  button.

![](_page_15_Picture_6.jpeg)

It is a self-test for the device. It can test either full details or subsection.

### **23. Voice Communication (subject to availability)**

From the main menu, Press # button. There is a voice communication function. It is a purpose of communicating with visitors, so the administrator can control the door for them to be access.

[Note] Please check whether the network is fine with the administrator's computer.

### **24. Sub-Sensor (optional not fitted as standard)**

![](_page_15_Picture_12.jpeg)

16

The Sub-sensor is an inner-skin sensor that is mainly used for fake FP detection/damaged/dry/distorted FP. This is a swipe type sensor so the finger should be swiped vertically.

[Note 1] In PC, you can register a particular user as 'Sub-sensor user.' In this case, the user can use the sub-sensor only without putting his finger on the optical sensor.

[Note 2] Since it is 1:1 verification type, so the user who needs to use the sub-sensor has to input the ID number first and then swipe it on the sub-sensor.

![](_page_16_Picture_0.jpeg)

### **25. Specification of Optical and Sub-Sensor**

1. Registration

Both optical and sub-sensor can register the fingerprint.

Suggestion) When a user registers two fingerprints, it is better the user enroll one fingerprint on optical sensor and the other finger is on sub-sensor for the dual registration.

Caution) It should not be working if user who registered on sub-sensor cannot be verified on optical sensor. The sub-sensor is only worked as 1:1.

It will be fine if a user who registered on optical-sensor can use the sub-sensor for the verification.

### 2.Verification Mode

- A. [FINGER], [CARD] or [FP]
	- Use and Register on optical sensor
	- Input ID and use sub-senor
	- Input ID and use optical sensor
- B. [ANY MODE]

Except for [CARD], [ID or CARD], [ID or FP], [ID & CD] modes, 1:1 verification will be working by using the sub-sensor.

![](_page_17_Picture_1.jpeg)

### **SECTION 3 – TSG-750 Operation Manual**

### **26. Product Specification for TSG-750**

![](_page_17_Picture_4.jpeg)

![](_page_17_Picture_107.jpeg)

![](_page_18_Picture_0.jpeg)

![](_page_18_Picture_1.jpeg)

### **27. Terminal ID & Network Setup**

The Terminal should be input unique ID in order to communicate with PC program.

[Note] If the ID is duplicated, there will be a communication error.

![](_page_18_Picture_5.jpeg)

.

Click this icon  $\left| \begin{array}{c} \hline \end{array} \right|$  from the menu.

Input admin ID 1,2,3,4 and then click 'OK'

After input the admin password, the main screen will be shown.

Click the icon in the bottom  $\begin{bmatrix} 1 & 1 \\ 0 & 1 \end{bmatrix}$  and then the terminal ID and Network setup menu will be shown

Input the desiged Device ID. The terminal ID should not be duplicated. On TCP/IP setting menu, input allocated IP, Subnet Mask, Gateway, Port number. For the management PC IP address, it should be input appropriate PC IP in order to make Video & Voice communication.

![](_page_19_Picture_0.jpeg)

### **28. User Registration**

Users can be registered by ID, Fingerprint, and RF card. Input admin password and

then click the icon .

![](_page_19_Picture_5.jpeg)

![](_page_19_Picture_6.jpeg)

 $Card$ 

Photo

.<br>Name

ர்

æ,

 $\overline{\mathbf{z}}$ 

### - Input User ID

If Employee ID is needed, input the Employee ID. Otherwise input the same User's ID

- Input User's Name
- Privilege can be selected as User or Adminiatrator.

Click Fingerprint 1 to register first finger three times. Click Fingerprint 2 to register second fingerprint. Thus, one user can register two fingerprints. If only one finger is needed, user can only use Fingerprint 1.

When register RF card, place the card on the reader.

Caution) The sub-sensor is only worked as 1:1 type, so when use the sub-sensor, user should use ID or CD with the subsensor.

![](_page_19_Picture_14.jpeg)

Click the photo section when wish to take a picture. The taken picture will be saved automatically

© 2015 ClockReports.com All rights reserved.<br>Document 002-120401 Rev.A Document 002-120401

![](_page_20_Picture_1.jpeg)

### **29. Temporary User ID Registration**

The terminal provides visitors ID temporarily.

![](_page_20_Picture_4.jpeg)

Click the icon Input the User ID, Employee ID, Name,

and use count. It can be used temporarily for the visitors.

### **30. User Delete**

![](_page_20_Picture_101.jpeg)

Click the icon. Put the ID and click 'OK'. Then you will see FP/Card/Picture/Delete all message. Choose a desired option

![](_page_20_Figure_10.jpeg)

Click the Device ID.

The device ID should not be duplicated.

From TCP/IP setup, input designated IP, Subnet Mask, Gateway, Port number.

With the Admin's PC IP address, designated PC IP should be inserted for the visual and voice communication.

21

© 2015 ClockReports.com All rights reserved. Document 002-120401 Rev.A

![](_page_21_Picture_0.jpeg)

![](_page_21_Picture_78.jpeg)

 $Click$  icon from the main menu.

Check the current user information.

Input search condition  $\mathbb{R}$ Place fingerprint or card  $All$  $\overline{\phantom{a}}$ .<br>Date  $2012 - 02 - 02$ ĪD. Search Back

From the search D/B, click the access event. After input the designated FP/Card, click the search button. Then you can check the access events.

![](_page_21_Picture_79.jpeg)

From the search D/B, click the search. Then you can check the access events during the designated period.

![](_page_22_Picture_0.jpeg)

### **32. Display Setting**

![](_page_22_Picture_113.jpeg)

### **33. Advanced Setting**

![](_page_22_Picture_114.jpeg)

From the main menu, click  $\Box$  icon.

From the main menu, click  $\Box$  icon.

![](_page_22_Picture_7.jpeg)

You can set Time/Time Format/Date/Language/Volume/Wallpaper.

- Verification mode can be combined with ID/Card/FP
- ID Mask will hide your ID on the screen due to security reason.
- Tamper Alarm will be working when the bracket is detached from the wall.

- Calibrate sensor can be adjusted depending on the surrounding environment.

- Touch Sensor is related to operating the optical sensor.
- General Log Warning is a function of message alarming for the purpose

of saving events before deleting the events in case of standalone.

### **34. Camera Setting**

![](_page_22_Picture_115.jpeg)

From the main menu, click  $\Box$  icon.

![](_page_22_Picture_18.jpeg)

Photo Display shows current picture/already registered picture on the screen

### 23

© 2015 ClockReports.com All rights reserved.<br>Document 002-120401 Rev.A Document 002-120401

![](_page_23_Picture_0.jpeg)

### **34. Camera Setting (Cont.)**

![](_page_23_Picture_3.jpeg)

![](_page_23_Picture_4.jpeg)

Save Photo Log have an option in Never Save/Save When verify fail/Save when verify success/Always Save.

For the face detection, once ID/Card/FP is verified, the door will be open. If the face is not clear enough like wearing a cap or a mask, it will not be verified.

In order to increase the security level, save the face in the DB

#### **35. Memory Save**

![](_page_23_Picture_9.jpeg)

From the main menu, click  $\Box$  icon.

Using the MICRO SD memory card, Users information/access events/, etc can be uploaded and downloaded.

#### 24

© 2015 ClockReports.com All rights reserved.<br>Document 002-120401 Rev.A Document 002-120401

![](_page_24_Picture_0.jpeg)

### **36. Access Setting (Sub Sensor)**

![](_page_24_Picture_127.jpeg)

### **37. Operation Mode**

![](_page_24_Picture_5.jpeg)

From the main menu, click  $\left[\begin{matrix} 0 \\ 1 \end{matrix}\right]$  icon.

\* Sub-sensor has two main functions, inner-skin capture of the finger and fake fingerprint detection. It is mainly used for the user who have damaged fingerprints and want to detect the fake FP. Thus, the sub-sensor is well designed for an environment where the user are likely to be exposed to dry, heavy sunlight and harsh environment and a place where the perfect security is needed.

![](_page_24_Picture_8.jpeg)

![](_page_24_Picture_9.jpeg)

From No.1 application mode can be set by time/date.

Application Mode Setting is for Mode type/Time Range/Weekday.

**37. Operation Mode (Cont.)**

#### 25

Weekday

========

Ok

© 2015 ClockReports.com All rights reserved.<br>Document 002-120401 Rev A Document 002-120401

Cancel

![](_page_25_Picture_0.jpeg)

![](_page_25_Picture_99.jpeg)

#### **38. Schedule**

![](_page_25_Picture_100.jpeg)

- Auto Funckey is not for the time & attendance but timezone for the function key .

- Non-Relay Funckey is only used for Time & Attendance events.

- CD2 Auto Funckey is related to external reader's license for the use.

- Relay/Buzzer Funckey will be used for alarming to the administration center.

呵

From the main screen, click  $\Box$  icon.

Auto Door/Day Light/Holiday can be set by schedule.

#### **39. Self-Test**

![](_page_25_Picture_12.jpeg)

From the main menu, click  $\Box$  icon.

![](_page_25_Picture_14.jpeg)

Self-Test is used for the testing the unit itself.

#### 26

© 2015 ClockReports.com All rights reserved.<br>Document 002-120401 Rev.A Document 002-120401

![](_page_26_Picture_0.jpeg)

### **40. Memory Information**

![](_page_26_Picture_118.jpeg)

### **41. Video Communication (if supported)**

![](_page_26_Picture_5.jpeg)

From the main menu, click  $\Box$  icon.

![](_page_26_Picture_7.jpeg)

When IP is connected to call line, the user can communicate with the administrator in visual and voice. From the administration office, he can open the door.

[Note] Please make sure that the network on administrator is OK

### **42. Sub Sensor (non Standard optional)**

![](_page_26_Picture_11.jpeg)

27

The Sub-sensor is an inner-skin sensor that is mainly used for fake FP detection/damaged/dry/distorted FP.

This is a swipe type sensor so the finger should be swiped vertically.

[Note 1] In PC, you can register a particular user as 'Sub-sensor user.' In this case, the user can use the sub-sensor only without putting his finger on the optical sensor.

[Note 2] Since it is 1:1 verification type, so the user who needs to use the sub-sensor has to input the ID number first and then swipe it on the sub-sensor.

![](_page_27_Picture_0.jpeg)

### **43. Specification of Optical and Sub-Sensor**

1. Registration

Both optical and sub-sensor can register the fingerprint.

Suggestion) When a user registers two fingerprints, it is better the user enroll one fingerprint on optical sensor and the other finger is on sub-sensor for the dual registration.

Caution) It should not be working if user who registered on sub-sensor cannot be verified on optical sensor. The sub-sensor is only worked as 1:1.

It will be fine if a user who registered on optical-sensor can use the sub-sensor for the verification.

### 2. Verification Mode

- A. [FINGER], [CARD] or [FP]
	- Use and Register on optical sensor
	- Input ID and use sub-senor
	- Input ID and use optical sensor
- B. [ANY MODE]

Except for [CARD], [ID or CARD], [ID or FP], [ID & CD] modes, 1:1 verification will be working by using the sub-sensor.

![](_page_28_Picture_0.jpeg)